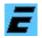

# **Extensions for WebSite X5**

- Quickstart English -

Release 4.0

Copyright © by Jens Wahl, Rosenheim/Upper Bavaria 2015-2018 All rights reserved! For all images: Copyright by Jens Wahl; no usage allowed!

## Content

| Content                                                          |        |
|------------------------------------------------------------------|--------|
| Legal Notes<br>License information                               |        |
| Content:                                                         |        |
| 1. Terms of a license                                            |        |
| 2. License type and retransmission of the software               |        |
| 3. Safety Copies                                                 |        |
| 4. Copyright, warranty and liability limitations                 |        |
| What can I do with the "Extensions for WebSite X5"?              |        |
| Properties / Functions of the program:                           |        |
| With Release 2.0 the following functions were added:             | ,<br>R |
| With Release 3.0 the following functions were added:             | ט<br>א |
| With Release 3.1 was changed:                                    |        |
| With Release 4.0 were changed                                    |        |
| I tested with the following versions and releases:               |        |
| Installation                                                     |        |
| Settings                                                         |        |
| Notes for using the program                                      |        |
| First program start                                              |        |
| New settings file                                                |        |
| First trials                                                     |        |
| Requirements for linking of projects                             |        |
| Insert table                                                     |        |
| Non scrolling Header                                             |        |
| Scroll back to the top of a page                                 |        |
|                                                                  |        |
| Display the content of some pages in tabs                        |        |
| Display the content of some pages in tabs RD (Responsive Design) |        |
| Support of two visitor counters                                  |        |
| General approach:                                                |        |
| Program information (About)                                      |        |
| Error handling                                                   |        |
| eBook to the program                                             |        |
| Appendices                                                       |        |
| Appendix A: List of icons and shortcuts                          |        |
| Appendix B: Translations                                         |        |
| Appendix C: Translators                                          |        |
| Appendix D: Used tools and components / Acknowledgements         | .27    |

## Legal Notes

"WebSite X5" is a trademark of www.Incomedia.eu. Also all versions of it like "WebSite X5 Free", "WebSite X5 Smart", "WebSite X5 Home", "WebSite X5 Compact", "WebSite X5 Evolution" and "WebSite X5 Professional".

Incomedia is a firm with it's headquarter in Italy.

## License information

Please read these chapter carefully BEFORE using this software!

The program "Extensions for WebSite X5" (or short also "ExWSX5") is the property of the author Jens Wahl.

This licensing agreement with liability limitations is a legally binding contract ("License agreement") between you as user as a natural or legal person ("User") and the software author Jens Wahl ("Author") in question to the above named software product "Extensions of WebSite X5". This includes all additional files to this software.

### Content:

- 1. Terms of a license
- 2. License type and retransmission of the software
- 3. Safety Copies
- 4. Copyright, warranty and liability limitations
- 5. Final clause

### 1. Terms of a license

The usage of this software is only allowed if you agreed with **all terms** of this license agreement. Your compliance is manifested if you have installed the software or you use it.

Without your compliance there is no contract between you as user and the author.

#### 2. License type and retransmission of the software

The program "Extensions of WebSite X5" is freeware and may be freely used, copied and passed on, if the following conditions are met:

- The full program for both private and business purposes may use for free. EXCEPTION: The usage of this software in applications or systems, in which malfunctions of this software as far as it is humanly possible can create bodily injury or bodily harm with fatal consequences is not allowed! The usage of this software in such environments is out of this license agreement. Every liability of the author is excluded for damages or deficits because of such a not allowed usage. If the author get knowledge of offences against this license agreement he can deprive you the license to use this software for all time.
- You can use the program but not offer it for sale as a single program or bundled with other software.
- You may not offer the program on a fee-based website for free download.

- For all other types of publication, a written authorization (letter personally signed) is required by the author, this permit may be charged. You have NO right to grant such permission.
- The program will also transfer to third parties ever owned by the author.
- The program must not be altered or decompiled, in particular, the program name and the name of the author may not be changed.
- The author remains the owner of all rights to the program.

#### 3. Safety Copies

Every license holder has the right to create one or more copies for saving reasons.

#### It is strongly recommended to create data backups of the software.

#### 4. Copyright, warranty and liability limitations

This software is Copyright © by Jens Wahl, Rosenheim. All rights reserved.

The program is supplied "as is" without warranty of any kind

The user accepts that the use made of the program and its services and documentation at their own risk / own risk.

#### THE AUTHOR DOES NOT WARRANT:

- 1. That the program is free of errors.
- 2. That the program is working without interruption.
- 3. That the program meets your needs.
- 4. That software errors will be corrected, that the program will be adapted to specific conditions or that new versions / updates of the program are provided.

There is no warranty for the functionality.

For damages resulting from the use of the program (e. g., data loss, business interruption, loss of earnings and other financial losses), the author accepts NO RESPONSIBILITY, even if the damages were foreseeable.

The software is virus detected. But it lies in the liability of the user to run virus detection on its computer(s) periodical, especially after the download. The author is not liable for such damages.

The usage of this software in applications or systems, in which malfunctions of this software as far as it is humanly possible can create bodily injury or bodily harm with fatal consequences is not allowed! The usage of this software in such environments is out of this license agreement. Every liability of the author is excluded for damages or deficits because of such a not allowed usage.

If the user downloads or installs this software, the user agrees with all terms of this license agreement. Hence, these are announced during the installation in

the same text to begin with. In addition, this file can be downloaded with the license terms apart from the installation routine and can be read before the installation.

#### 5. Final regulations

Changes of this license arrangement need the written form and must be signed by the user and the originator.

Should parts of this license arrangement be ineffective or unenforceble or become, from this the effectiveness and enforceability of the remaining regulations of this license arrangement is not touched. In this case the parties undertake to agree on an effective regulation instead of the ineffective regulation which comes to the economic purpose of this license arrangement so near as possible.

It is worth the right of the Federal Republic of Germany. Legal venue is Rosenheim / Upper Bavaria.

### What can I do with the "Extensions for WebSite X5"?

In 2011 I found in the German PC magazine "PC Welt" the web construction kit "WebSite X5 Smart 9" as full version. The years before I built my webpages manually, now a relatively easy webpage was ready in a few minutes. But two things disturbed me:

1stThere were only very scrawly templates as selection.

2ndThe number of the pages of a project was limited by 25 pages.

The producer Incomedia allows the development of an unlimited number of projects and also the rework of the produced webpages. So I had the idea to create some projects and link it. But so I got the next problem: You can set a link in "WebSite X5" only in pages, not in menu items! So the visitor of such a page have to click on the menu item and than on the link on the page - to circumstantial! But what can I do? Based on my basic experiences with HTML and JavaScript this program began to live.

In 2012 I wanted to buy an Update to "Compact 9" - but there was any Update! Only for "Evolution (and now for "Professional" also). So I bought the full version of "Compact 9" but I could not open the projects created by "Smart 9". This trouble (I think this was planed by Incomedia that all customers shall buy "Evolution") was the reason to advance this program again and again.

The result is a program not only with functions for the "Low Cost"-versions "Free" and "Smart" (from Release 10 named in "Home"). There are also functions for "Compact" and "Evolution" users.

Beginning with Release 12 the versions ",Free" and ",Compact" are not longer available.

With Release 13 Incomedia has changed it's created HTML-code partially very strong. So I had to rewrite the most of the functions for this new release.

No license key will be cracked and no license law will be bypassed; the usage of this program is completely legal. This program advances the functionality with reworking the produced pages. This possibility I want to give all other Free-, Smart-/Home- and Compact-users of "Website X5".

The rework bases on the "WebSite X5" projects. An unlimited number of projects can be used and processed (one after the other).

If the result should be wrong then open your project in "WebSite X5" again and export it to the hard disk. This will overwrite the error pages. The project files used by "WebSite X5" itself will be NOT changed, only the exported results.

#### **Properties / Functions of the program:**

- Supports "WebSite X5"-Releases 9-12
- Direct linking of projects so "Free- and "Smart-/Home" users can use more pages
- Direct links from menu items to external internet addresses
- Change the background image without creating a new template
- Setting of links to text and images in the header and footer area

- Create keywords for multilingual pages
- Create a sitemap, also for more than one project in one sitemap
- Create a robots.txt
- Insert tables
- Hide menu items

#### Additional functions:

- automatically logging of the project processing
- after project processing it's possible to display the log file automatically
- very small and light HTML- and CSS-Editor

### With Release 2.0 the following functions were added:

- Supports "WebSite X5"-Releases 9-13
- Button for scrolling to the top of a page
- Non scrolling the headers (this means that a horizontal menu will be always displayed)
- Display the content of some pages in tabs
- Some small improvements

### With Release 3.0 the following functions were added:

- Support of the "WebSite X5"-Release 14
- Check before starting the postprocessing of a project if it was already processed
- Support for two visitor counters (FlagCounter, SuperCounters) by direct editing the Incomedia project file
- Batch processing: Postprocess more than one project automatically
- Display the content of some pages in tabs, now usable for pages in Responsive Design
- Some small improvements

#### With Release 3.1 was changed:

• Improved font formatting in TabsRD-function

### With Release 4.0 were changed

- Support of WebSiteX5-Releases 15 and 16.
- New function: Check for dead links.
- New EaR-Modules: "Back to Top", "TabsRD" (display the page content in tabs in responsive design). The same named "old" modules got the state "Deprecated" and will be removed from the program with Release 5.0. This is for the following modules: "Back to Top", Tabs" and "TabsRD". For the module "Background image" there is no replacement planned. The new EaR-Modules do not write into Incomedia-Files (e. g. in template.css).

#### I tested with the following versions and releases:

(Version: Free, Smart, Home, Compact, Evolution; Releases: 9, 10, 11, 12, 13, 14, 15, 16) Free 9, Free 10, Free 11, Smart 9, Compact 9, Evolution Demo 9, Evolution Demo 10, Evolution 11 Evolution 11 Evolution 13 Evolution 14 Evolution 15 Evolution 16

I can NOT say if it's possible to use this program with a version of the "Web-Site X5" Release 8 or earlier! I do not perform tests with the actually Home-Version because I don't want to buy it too. So I test only with Free 11 and Smart 9 (and of course with the actual Evolution Release).

An overview which function is useful for which version you can find on my website under http://www.inntalsoftware.de/en/extensions-for-websitex5.html.

But the usage of this program has not only advantages, there are also some **disadvantages**:

- 1stThe reworking of the projects bases on that the project was exported onto your hard disk (this I make every time to check the changes by different browsers local).
- 2ndAfter EVERY modification of your project in "WebSite X5" you have to export and rework it. Don't forget to refresh your reworking settings (e. g. a new page or other)!
- 3rdThe transmission of your project directly from "WebSite X5" into the internet isn't possible - you must transfer the reworked pages on your hard disk but there are a lot of good freeware FTP-clients.

If this disadvantages overbalance the advantages than delete this program from your hard disk.

**Tip:** This application already includes 2 internal skins. This means that you don't have to install the skins before starting this program. Only if you want to choose another skin you have to install this extra download file on your computer. Please read the notes for installation the skins in the download area!

On using this software there will no other software be hidden installed or with-

out any question. There are no banner ads in my program too.

### Installation

The program was tested under Windows 7 64 bit, Windows 8.1 64 bit and Windows 10 64 bit.

With tests in the Virtual Mode with XP there were skin problems. Use so the program please only from Windows Vista or above!

There is no installation file for this program. Easy unpack the file ExWSX5\_EN.7z or ExWSX5\_EN.zip into the wished folder and you can start. So you will get also the possibility to use it portable on an USB-stick or on a SDHC card.

The only one difference between the files ExWSX5\_DE.7z and ExWSX5\_EN.7z (also between the ExWSX5\_DE.zip und ExWSX5\_EN.zip) is, that the named language is default (on the DE-files German, on the EN-files English). But you can change the language in the options when ever you want it.

To remove this program you have only to delete the folder of this program.

**Note for Updates:** Till Release 1.4 the program used the skins of version 9.xx. Beginning with Release 2.0 the skin version is 11.xx and with Release 3.0 Skin-version 12.xx. If you are using another skins as the internal ones than you must replace it by the newer of version 11.xx (ATTENTION: create an own folder for it if you are using another program by me which is using the old skin version!). Under "Settings/Select Skin" you can set the new path to the external skins. You can download the external skins directly from the settings in this program using the button "Download more skins…".

## Settings

On closing this program the actually skin, the window position and size and the settings on the options page will be saved automatically and will be used on the next program start.

In the options ( $\langle CTRL \rangle + \langle T \rangle$ ) you can set the following parameters: You can change the skin and choose a language (German or English), you can set a path to the eBook - that's all for the most programs by me. Especially in this program there are another settings:

1stLoad the last used settings file automatically 2ndDisplay log file after project processing automatically 3rdManagement of your ("WebSite X5"-)programs

| Settings                                              |                                                                                                    |                                                                                                    |
|-------------------------------------------------------|----------------------------------------------------------------------------------------------------|----------------------------------------------------------------------------------------------------|
| Skins                                                 |                                                                                                    |                                                                                                    |
| actual Skin: materia                                  | ial light                                                                                                    | Choose Skin                                                                                                    |
|                                                       |                                                                                                    | Download more Skins                                                                                                    |
| Language                                              |                                                                                                    |                                                                                                    |
| English                                               | -                                                                                                    |                                                                                                    |
| 🗹 Load last used ini-fil                              | le on start automatically                                                                                    |                                                                                                    |
| Display protocol afte                                 | er project processing automaticall                                                                           | ly                                                                                                    |
| · · · · · · · · · · · · · · · · · · ·                 | to this program, you can link to it<br>will find under www.jw-ebooks.d                                       | t here.<br>le/en/extensions-for-website-x5.html):                                                                             |
|                                                       | ücher\Schreiben\edeus\Erweiteru                                                                              | Ingen für WebSite X5 (Deutsch)\ExWSX5_DE.epub                                                                                 |
|                                                       |                                                                                                    |                                                                                                    |
| Manager (Webch                                        |                                                                                                    |                                                                                                    |
| Manage your (WebSite                                  | eX5-)Programs                                                                                                |                                                                                                    |
| Manage your (WebSite                                  | eX5-)Programs                                                                                                | Delete                                                                                                    |
|                                                       | eX5-)Programs<br>Path                                                                                        | Delete                                                                                                    |
| New                                                   | Path                                                                                                    | Delete<br>\WebSite X5 v12 - Evolution\WebSiteX5.exe                                                                           |
| New                                                   | Path<br>C:\Program Files (x86)                                                                               |                                                                                                    |
| New<br>Name<br>Evolution 12                           | Path<br>C:\Program Files (x86)<br>C:\Program Files (x86)                                                     | \WebSite X5 v12 - Evolution\WebSiteX5.exe                                                                                     |
| New<br>Name<br>Evolution 12<br>Evolution 11           | Path<br>C:\Program Files (x86)<br>C:\Program Files (x86)<br>C:\Program Files (x86)                           | \WebSite X5 v12 - Evolution\WebSiteX5.exe<br>\WebSite X5 v11 - Evolution\WebSiteX5.exe                                        |
| New<br>Name<br>Evolution 12<br>Evolution 11<br>Free 9 | Path<br>C:\Program Files (x86)<br>C:\Program Files (x86)<br>C:\Program Files (x86)<br>C:\Program Files (x86) | \WebSite X5 v12 - Evolution\WebSiteX5.exe<br>\WebSite X5 v11 - Evolution\WebSiteX5.exe<br>\WebSite X5 v9 - Free\WebSiteX5.exe |

Point 1: For each "WebSite X5"-project an own settings file will be used in which your settings for the project rework will be saved. If you have only one project or you are testing a project it can be helpful that after the program start this settings file will be loaded automatically.

Point 2: Each project rework will be logged in an own log file (or protocol file). After finishing the project processing this log file can be displayed automatically. This is useful if there are errors or for checking the done work.

Point 3: Here you can manage your "WebSite X5"-version(s) and so you can start it directly from the program. It's also possible to save other programs you use for the rework of a project (e. g. an editor).

a) Choice of another Skins. If you have installed no other Skins, only the internal ones are available to you.

| Select skin                                           |                |            | 8         |
|-------------------------------------------------------|----------------|------------|-----------|
| Directory with skins: C:\Skin                         | าร             |            | V         |
| material dark (internal)<br>material light (internal) | 🔁 Skin preview |            | _         |
|                                                       | Text           |            |           |
|                                                       | GroupBox       | CheckBox 2 |           |
|                                                       |                | Button 1 B | utton 2   |
|                                                       |                |            |           |
|                                                       |                | ОК         | Abbrechen |

Otherwise you select the folder in which you have installed the Skins (about "Directory with Skins") and then you have everybody installed skin plus the internal skins for your choice.

| Directory with skins                                    | s: D:\Skins 1 | 1                                 |          | U |
|---------------------------------------------------------|---------------|-----------------------------------|----------|---|
| Garnet II<br>Golden<br>GPlus<br>Graphite                |               | Skin preview                      | - 7      | × |
| GrayPlastic<br>HeroesStyle<br>OS dark<br>OS4<br>KaraKum |               | GroupBox<br>CheckBox 1 CheckBox 2 | 2        |   |
| edenets<br>ight Board<br>ikeOperaStyle<br>ongHorn       |               |                                   |          |   |
| ight Board<br>ikeOperaStyle                             |               | Button 1                          | Button 2 | ] |

After click on "OK" in the skin choice window the new skin is indicated immediately. This change works immediately.

#### b) Change language:

In the program are available normally only German and English. All visible windows are "altered" immediately by choice of the language. For other languages see appendix C.

#### c) Path to the eBook:

To this program there is an eBook available. Should you have bought it, you can set the path to this here. This eBook you can start from the program by  $\langle CTRL \rangle + 1$ . Of course you should have installed a suitable eBook reader!

## Notes for using the program

### First program start

After the first program start please open the options (settings) page by <CTRL>+<T> (or using the menu) and change your settings. On closing the program (<CTRL>+<Q>) the settings will be saved in the ExWSX5.ini which lies in the program folder.

#### New settings file

If on program start no settings file was loaded a new one will be created. It will be saved in the sub folder "Ini" and has the following format:

New\_2015062820092225.ini

It contains date and time for a unique name. The best would be if you give the file a name which is describing the purpose (using the "Save As"-function). The extension ".ini" MUST exists!

#### First trials

For your first trials I recommend you to create a test project in "WebSite X5" for testing the wanted functions with this project.

#### **Requirements for linking of projects**

Export the main project from "WebSite X5" into a folder (e. g. "MainProject"). All other projects (subprojects) lies in an own sub folder of "MainProject". If you want to link the main project with two subprojects ("SubProject 1" and "SubProject 2") you must create this sub folders in the export folder of your main project. And you have to export your subprojects into this sub folders This structure must be in the internet too!

The example above would have the following structure:

MainProject SubProject 1 SubProject 2

#### Insert table

For each table you must insert an own text module into the page of your "WebSite X5"-project. There fill in the ONLY the following text:

@@@table\_XX@@@

The "XX" you have to replace by a two-digit number which must be unique in the project (for example @@@table\_01@@@).

In ExWSX5 change to the table module an click on the "Refresh"-button. Then you will see all pages with a table place holder. Select one of it and click on "Edit". A table with 3 rows and 3 columns will be shown by default. You can change it. Then fill in your text in the table cells and click on "Save". The preview in the browser displays ONLY the table, not the whole page! So the table will be displayed with a larger width.

#### Non scrolling Header

Here you have only to activate this function - that's all. Than it's activated for all pages of the active project.

#### Scroll back to the top of a page

Set form and colour of the button for this function and beginning from how many pixels scrolling the button will be displayed. The function is for all pages of the project.

#### Display the content of some pages in tabs

For each "Tab"-Object you need an own text-object with the text @@@tabs@@@

This text will be replaced by the tab-object.

For each tab you have to create an own page with a text- or image-object (others are **NOT tested**!).

If you activate this module all pages with the text above will be shown. Select one of it. Using "Add page" you can select one page which content is to display in a tab. **ATTENTION:** For one tab-object you MUST add two pages as minimum (this are two tabs). Otherwise your settings are not saved. Wrong added pages you can remove by the "remove page"-button.

#### Display the content of some pages in tabs RD (Responsive Design)

This function is very easier to handle as the one above. Please read the instructions on the module page!

#### Support of two visitor counters

This function is not included in the modules because it edit the Incomedia-Project file directly. Please follow the instructions on the form. The Preview in "WebSite X5" does NOT work correctly! So you can only test it after the export of the complete project into a folder.

#### Check for dead links

Please follow the instructions on the form.

#### EaR-Modules

For each module an own form will start with detailed "step-for-step"-instructions what you have to do.

**ATTENTION:** In the WebSiteX5-Preview you can get wrong results (I believe that the preview doesn't load all files)! These are actual the following problems:

- EaR-module "Back to top": You can not see the scroll button.
- EaR-module "TabsRD": The (only horizontal?) menu is not displayed. If you move with the mouse over it you will see the entries without text with to lot

distances.

**Solution** for both problems: Export your project with all needed files into a folder and test there.

### General approach (NOT for Ear-Modules!):

- 1. Edit your project or all projects in "WebSite X5" and export the result into your export folder on your hard disk.
- 2. Start the ExWSX5.exe.
- 3. Open the settings file which is associated to your project. Check your settings. Save your modifications.
- 4. Click on "Start Project Processing", to rework your project. After finishing it you will see a message "Ready!".
- 5. Check the log file (this can be displayed automatically after reworking a project).
- 6. If you use some projects (e. g. project linking): Repeat the steps 3 5 for each sub project.
- 7. Open the export folder on your hard disk. There double click on the file "index.html". Check the result in the browser.

If the result should be wrong then open your project in "WebSite X5" again and export it to the hard disk. This will overwrite the error pages. The project files used by "WebSite X5" itself will be NOT changed, only the exported results (this are HTML files or images).

### **Program information (About ...)**

Shows the window "About" with program information (it's possible by the main menu "About...").

In the list in the middle you can read the version of the AlphaControls (in the picture: 13.16). This is important if you liked to download yourselves additional skins, because the version number (at least of the number must agree on the left before the point, so here 13) with that of the skins.

Page 1:

Program-Informations short Extensions for WebSite X5: A program with additional functions to Incomedia's "WebSite X5", especially for the versions Free, Smart/Home/Start and Compact, partial for Evolution too. Copyright by Jens Wahl, Rosenheim / Germany 2012-2018; E-Mail: info@inntalsoftware.de This program is Freeware for private and commercial use (read Licence in the OuickStart-Document) Translation into to English language: Jens Wahl (to the trademark rights see note left down) developed with the following tools, components and so on; and Acknowledgements Prgramming language: Delphi XE10.2 Tokyo, http://www.embarcadero.com Icons: Google, https://design.google.com/icons/index.htm Public use Skins: AlphaControls 13.16, http://www.alphaskins.com Grid: NextGrid, http://www.Bergsoft.net HTML-Editor: GPLv2, MPL, Apache Software SynEdit, http://sourceforge.net/projects/synedit/ License [deas: http://html-tuts.com/back-to-top-button-jquery/ http://www.webmasterparadies.de https://codyhouse.co/gem/responsive-tabbed-navigation/ History

Display complete program history

#### Page 2:

Program-Informations detailed

"Extensions for WebSite X5" gives you the possibility to rework HTML-projects created by Incomedia's "WebSite X5". Especially for the "small" versions "Free" and "Smart" (respectively "Home" starting from Release 10) this program gives you an advanced functionality; this includes partial "Compact" too. Meantime there are some functions which could be from interest for users of "Evolution":

- Direct Links from project to another one, so you will have more pages available (the page number is limited

by Incomedia to 10 or 25 pages for one project)

- Direct links from a menu item to an external internet address (Free...Evolution)
- Replace the background image without creating a new template (Free...Compact)
- Creating links from text or images in the header and footer (Free...Compact)
- Creating keywords for multilingual pages (Free...Compact)
- Creating a sitemap also for more than one project in one sitemap file (Free...Compact, partial also for Evolution)
- Creating a robots.txt (Free...Evolution)
- Inserting of tables (Free...Compact)
- Hide menu items (Free...Evolution)
- Scroll back to top
  Do not scroll the header
- Display page content in tabs
- Batch processing
- Display page content in tabs in responsive Design
- direct editing of the Incomedia-project file (support of 2 visitor counters)

Tested with the following Releases: Free 9, 10, 11, Smart 9, Compact 9, Evolution Demo 9, 10, Evolution 11, 12, 13, 14

ATTENTION: The producer of "WebSite X5", Incomedia, explicitly indicates in all versions and releases on it, that it's possible to rework the HTML-pages (Function "Export"). This program uses this possibility. No licence key will be cracked and no licence law will be bypassed; the usage of this program is completely legal.

## Error handling

If you have a problem or an error occurs than please send an e-mail to support@inntalsoftware.de with "ExWSX5" in the subject (or use the "Send an e-mail to support"-Menu-item in the main menu).

- Used operating system
- On which function occurs the error
- It would be fine if you would send me the log file and the test project as attachment

It's also possible to send me an e-mail with wished functions.

### eBook to the program

If you want detailed instructions for almost all available functions of this program and/or you should like this program and you would like to promote his advancement, then you can buy the available eBook. With it you receive, in contrast to a donation button, a real equivalent.

To the "Extensions for WebSite X5" there is one eBook available in the formats ePub and azw3 in English and German language.

You find further information about it on my eBook-web page under www.jw-ebooks.de/en/extensions-for-website-x5.html.

# Appendices

## Appendix A: List of icons and shortcuts

| Icon      | Short Cut        | Description                                                    |
|-----------|------------------|----------------------------------------------------------------|
|           | CTRL+N           | create a new settings file                                     |
| 1         | CTRL+O           | open a settings file                                           |
|           | CTRL+W           | close the opened settings file                                 |
|           | CTRL+S           | save the modifications                                         |
|           |                  | save the opened settings file under a new path and/or filename |
| ►         | CTRL+J           | starts the project processing (rework)                         |
|           | CTRL+E           | open the internal editor                                       |
|           | CTRL+L           | open the log file management                                   |
| \$        | CTRL+T           | open the window for options (program settings)                 |
| 0         | F1               | display the QuickStart document                                |
|           | CTRL+1           | display the eBook (if saved in the options)                    |
| ()        | CTRL+I           | About (program information)                                    |
| $\square$ |                  | Send an e-mail to support                                      |
| <u>+</u>  |                  | Check for updates                                              |
| Ċ         | CTRL+Q           | closes the program                                             |
| ۲         | CTRL+B           | Batch processing                                               |
| **        | CTRL+P           | Page visitors                                                  |
|           |                  | Modules / Functions                                            |
| S         | Shift<br>+CTRL+P | direct project links / external links                          |
|           | Shift<br>+CTRL+I | background image*                                              |
|           | Shift<br>+CTRL+H | Header links                                                   |
| •         | Shift<br>+CTRL+F | Footer links                                                   |

| 07  | Shift<br>+CTRL+K | Keywords for multilingual pages         |
|-----|------------------|-----------------------------------------|
| :=  | Shift<br>+CTRL+S | create Sitemap                          |
| ð   | Shift<br>+CTRL+R | create robots.txt                       |
| ⊞   | Shift<br>+CTRL+T | insert tables                           |
| ⋳   | Shift<br>+CTRL+M | hide menu item                          |
| ±   | Shift+CTRL+<br>B | Scroll to the top of a page*            |
|     | Shift+CTRL+<br>A | Tabs*                                   |
|     | Shift+CTRL+<br>C | Do not scroll headers                   |
|     | Shift+CTRL+<br>D | TabsRD*                                 |
|     |                  | Editor                                  |
| 1   | Alt+CTRL+O       | open file                               |
| 8   | Alt+CTRL+S       | save file                               |
|     |                  | file save as                            |
| ×   | Alt+CTRL+W       | close file                              |
| +   |                  | Undo                                    |
| Q   | Alt+CTRL+F       | Search                                  |
| Q   | Alt+CTRL+H       | Search and Replace                      |
| S   | Alt+CTRL+B       | display opened file in browser          |
|     |                  | Edit tables                             |
| (†) |                  | insert a new row before the selected    |
|     |                  | delete the selected row                 |
| €   |                  | insert a new column before the selected |
|     |                  | delete the selected column              |
|     |                  | Tabs*                                   |
| £,  |                  | Refresh                                 |
| 1   |                  | Properties of the tabs                  |
|     |                  |                                         |

| Ð | add a page              |
|---|-------------------------|
| Θ | remove a page           |
|   | Title (text of the tab) |
|   | Tabs RD*                |
|   |                         |
| £ | Search pages            |

\* - This module is marked as "Deprecated" and will be removed with the next release! In the most cases there will be a EaR-module as replacement.

### **Appendix B: Translations**

If you like this program but it's not in your language then you can translate it yourself if you want. Here is a description for it:

- Create a copy of the file ExWSX5\_DE.Ing or ExWSX5\_EN.Ing (which you want to take as source for the translation into your language). Rename the copied file: replace the country code DE or EN with yours (e. g. in ExWSX5\_ES.Ing for Spanish, exactly 2 letters as country code!).
- Open the renamed file in a text editor (e. g. Notepad++ or SynWrite) and translate all values (words, sentences) on the right hand side of the equal sign (e. g. from English into Spanish):

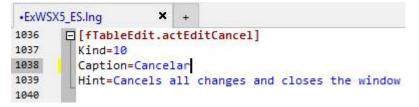

- Save your changes.
- Open the file ExWSX5.ini with a text editor and add an entry with your language in the [LANG]-section: old:

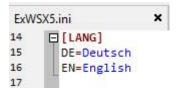

new after inserting of Spanish:

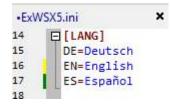

- Save and close the ExWSX5.ini.
- Start the ExWSX5.exe and open the Options (<CTRL>+<T>).
- Choose your language.

Please make short texts in the program. Otherwise it's possible that the text is cut.

Who want to translate the manual but not from the PDF-file can get a document in the following formats (send an e-mail to me):

| Softmaker Office Text- | .tmd | original format Textmaker-Release |
|------------------------|------|-----------------------------------|
| Maker                  |      | 2012                              |

| Softmaker Office Text-<br>Maker    | .tmd,<br>.tmdx | format Textmaker-Release 2016, 2018                                       |
|------------------------------------|----------------|---------------------------------------------------------------------------|
| Softmaker Office Text-<br>Maker    | .tmd           | for TextMaker 2006 or 2008, please<br>tell me your used Textmaker-Release |
| Microsoft Office Word              | .doc           | for Word 97/2000 or XP/2003                                               |
| Microsoft Office Word              | .docx          | Word 2007 and above                                                       |
| OpenOffice / LibreOffice<br>Writer | .odt           | tested only with Release 4.0 / 6.0                                        |

Please tell me what format you want to use.

Also please tell me the language into you want to translate. So I can coordinate parallel translations into the same language (if exists). This is also important for program translations.

• Who wants it can send me the program- and/or manual-translation. In the next release all users can use it and your name will be published as translator (if you want this).

**Note:** This program knows Unicode!

## Appendix C: Translators

### German (Original)

|         | Program | Jens Wahl                   |
|---------|---------|-----------------------------|
|         | Manual  | Jens Wahl                   |
| English |         |                             |
|         | Program | Jens Wahl using www.leo.org |
|         | Manual  | Jens Wahl using www.leo.org |
|         |         |                             |

## Appendix D: Used tools and components / Acknowledgements

| Programming<br>language                                   | Delphi XE 10.1<br>Berlin | http://www.embarcadero.com                      |                                             |
|-----------------------------------------------------------|--------------------------|-------------------------------------------------|---------------------------------------------|
| Skins and the most compo-<br>nents                        | AlphaControls<br>13.16   | http://www.Alphaskins.com                       |                                             |
| Grid                                                      | NextGrid                 | http://www.Bergsoft.net                         |                                             |
| Editor                                                    | SynEdit                  | http://sourceforge.net/pro-<br>jects/synedit    | GPLv2, MPL,<br>Apache Soft-<br>ware License |
| Icons                                                     | Google Icons             | https://design.goo-<br>gle.com/icons/index.html | free usage                                  |
| Help on<br>Translation<br>into the<br>English<br>language | Leo<br>German-English    | http://dict.leo.org/ende?lang<br>=de&lp=ende    | free usage                                  |
| PDF creation                                              | TextMaker                | http://www.softmaker.de                         |                                             |